# TUTORIAL PENGGUNAAN LMS KULINO

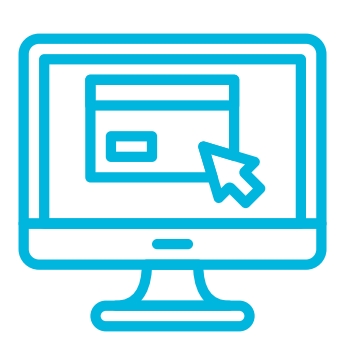

PANDUAN UNTUK MAHASISWA

### KERJAKAN TUGAS

- Kerjakan Tugas/Kuis yang dibuat oleh dosen.
- Pengumpulan dapat dilakukan via Kulino.
- Ikuti tenggat waktu pengumpulan.
- Untuk sementara waktu, kerjakan di tempat tinggal masing-masing.

## LOGIN SISTEM

- Kunjungi http://kulino.dinus.ac.id
- Login dengan contoh:
- NIM **A11**.2020.12345, tanggal lahir 14 Feb 1999
- username: a112012345 (gunakan huruf kecil)
- password: Dinus-14021999

# PILIH MATA KULIAH

- Pilih mata kuliah yang ingin dilihat.
- Klik nama mata kuliah di bawah "Course overview" untuk detail selengkapnya.

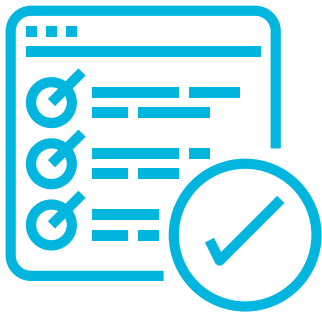

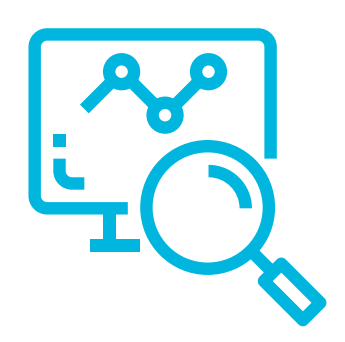

#### VIDEO TUTORIAL SELENGKAPNYA DISEDIAKAN PADA KANAL YOUTUBE **DE "PJJ UDINUS"**

# PILIH MATERI/PERTEMUAN

- Pilih materi/pertemuan yang sesuai.
- Pelajari materi ajar yang diberikan dalam bentuk slide presentasi, modul, atau tautan video.
- Dalami setiap bahan ajar.

# IKUTI FORUM DISKUSI

- Apabila dosen membuat Forum pada suatu pertemuan, aktiflah pada Forum tersebut.
- Forum dapat digunakan sebagai bukti kehadiran, sebagaimana pertemu tatap

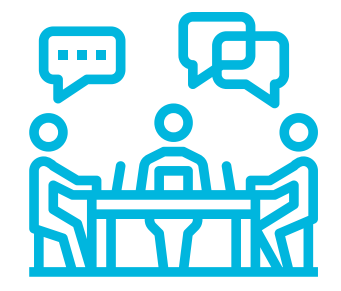

muka dilaksanakan.

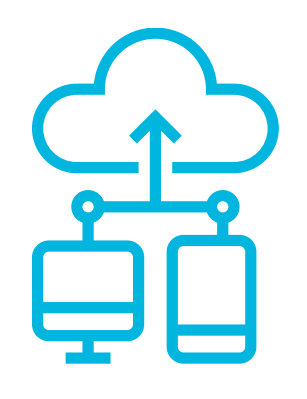

### TANYAKAN

- Tanyakan materi yang belum dipahami kepada dosen atau teman kelas.
- Bertanyalah dengan santun.
- Gunakan media yang disepakati.

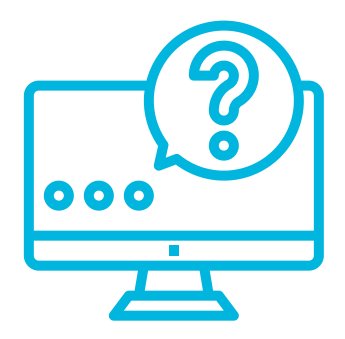

#### PJJ UDINUS © 2020 v1.0

icon disediakan oleh flaticon.com

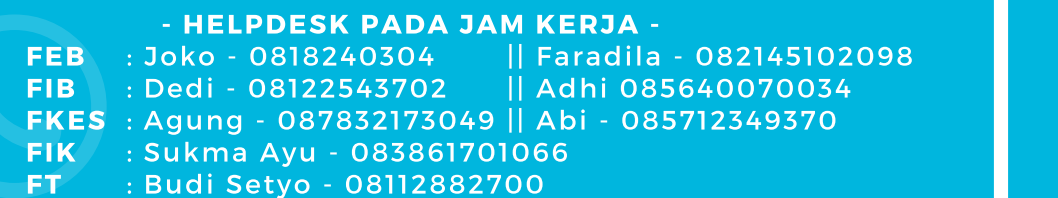

#### **PANDUAN LMS PJJ UNTUK MAHASISWA**

#### **A. LUPA PASSWORD**

Langkah-langkah ketika kita lupa password sebagai berikut :

**1.** Pada bagian homepage PJJ UDINUS. Klik di kolom **Lupa Password**

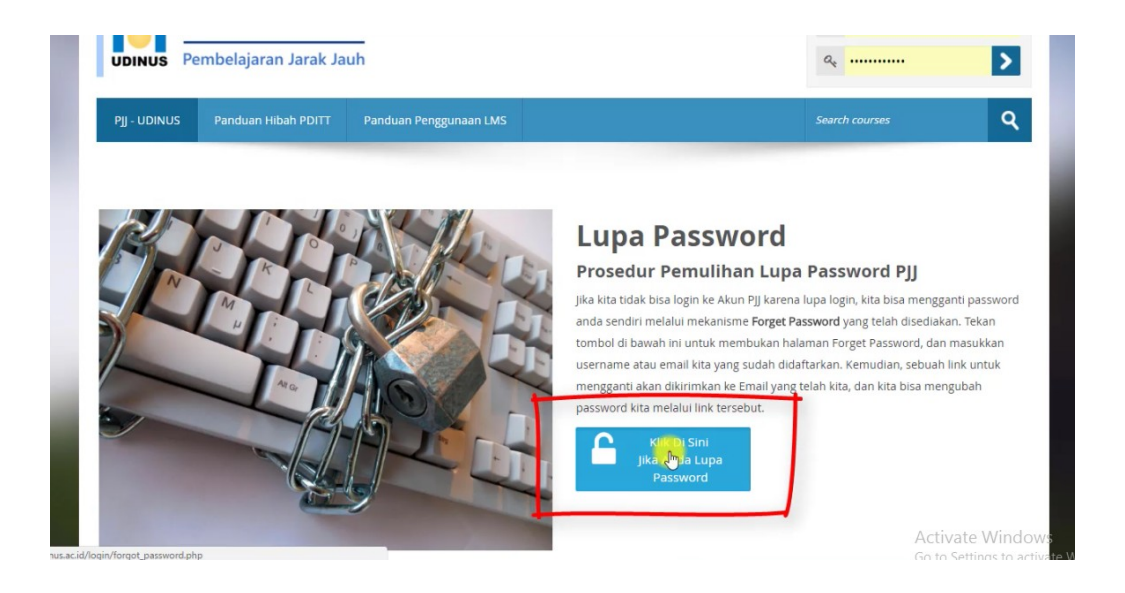

**2.** Untuk mengganti password, bisa menggunakan dua cara. Yaitu dengan **search by username** dan **search by email**. Sebagai contoh disini menggunaan **search by email addres.**

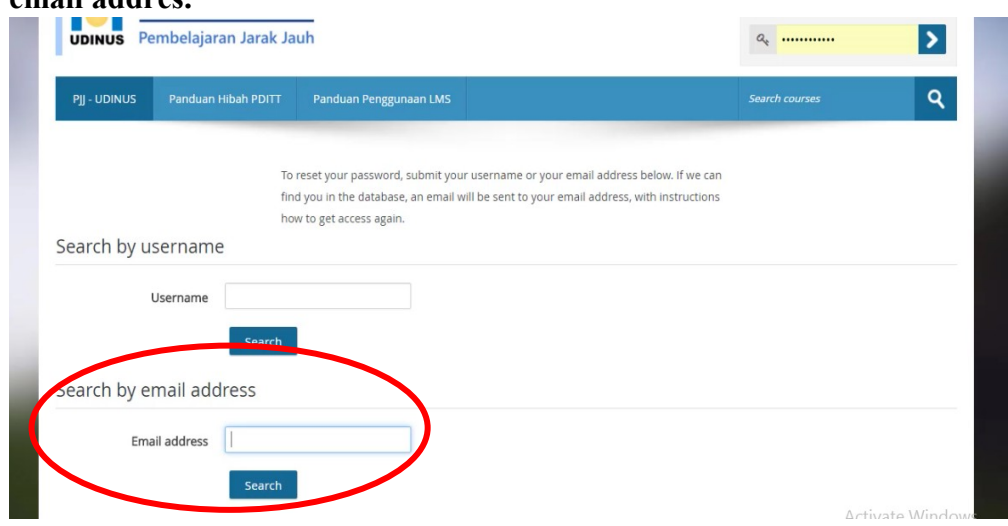

3. Masukkan email yang sama denga email di **siadin**, jika pengguna tidak mengetahui email , silahkan **buka siadin** lalu lihat di bagian pojok kanan atas siadin . itu adalah emaill yang digunakan untuk me-reset ulang password di website PJJ

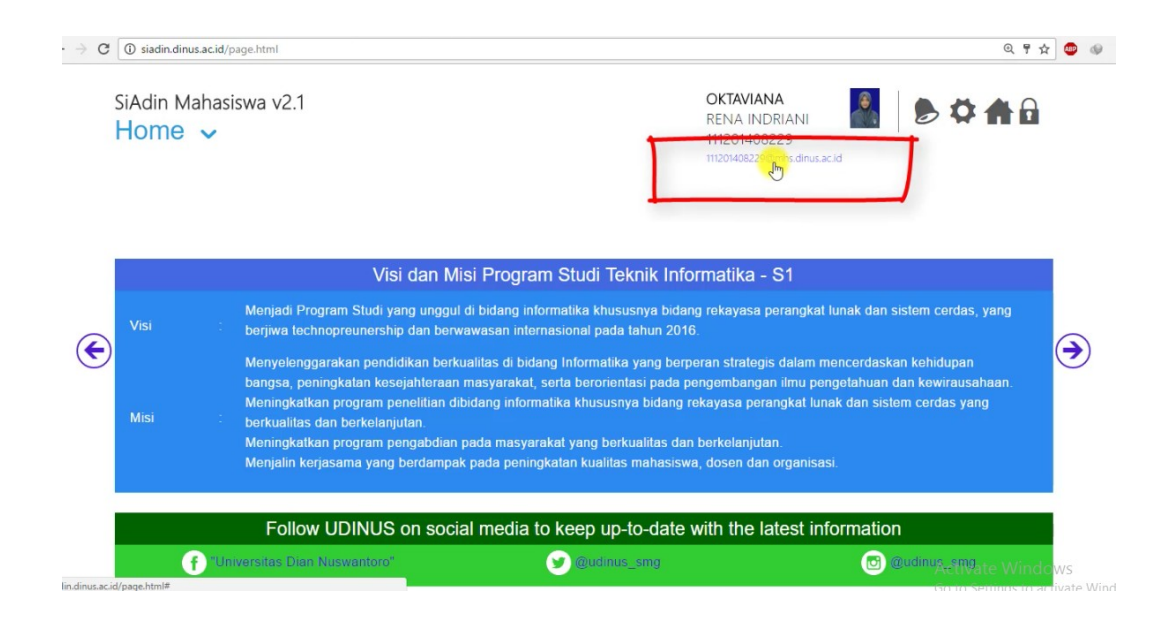

**4.** Lalu setelah itu masukkan email pada bagian kolom **Email addres(1) ->Search(2)**

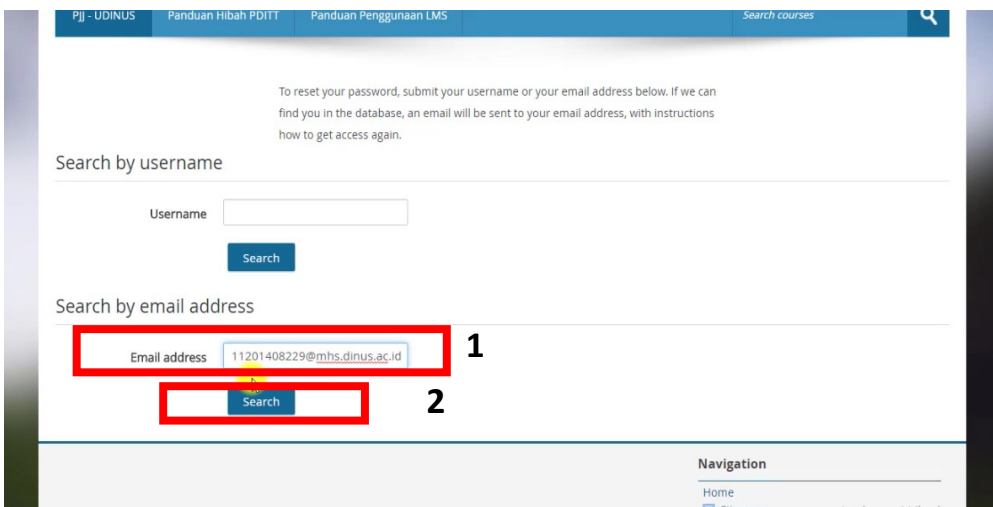

**5.** Setelah itu **klik continue**

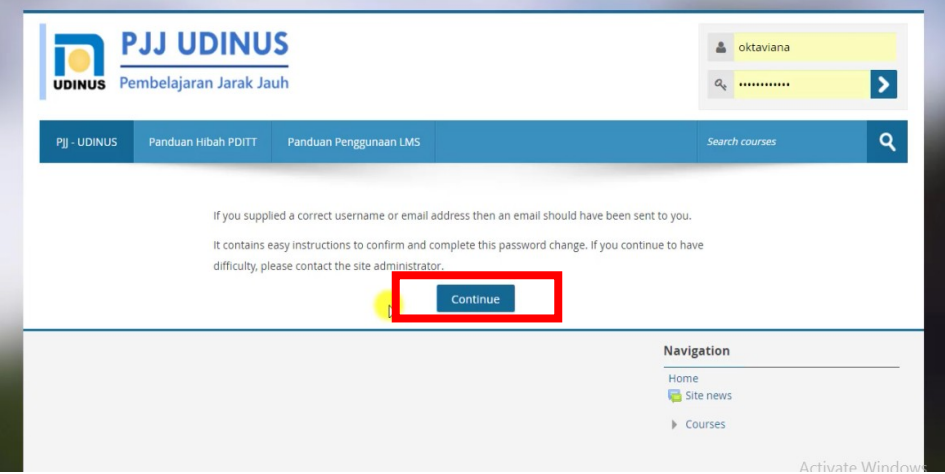

6. Kemudian buka **email anda di gmail. Sign in gmail** menggunakan email yang tadi

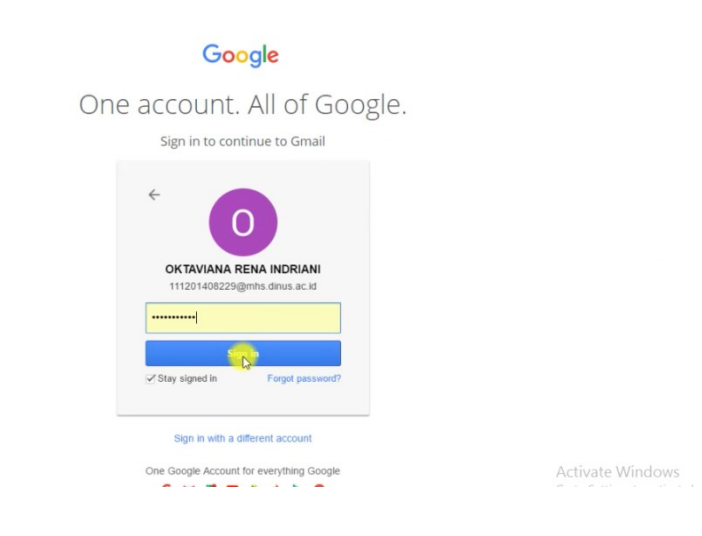

7. Lalu di bagian kotak masuk cari pesan email pemberitahuan reset password**, INGAT !** email ini hanya bisa dipakai dalam waktu 30 menit saja, setelah 30 menit email ini sudah tidak bisa digunakan untuk mengganti password anda, dan anda harus mengulanginya lagi

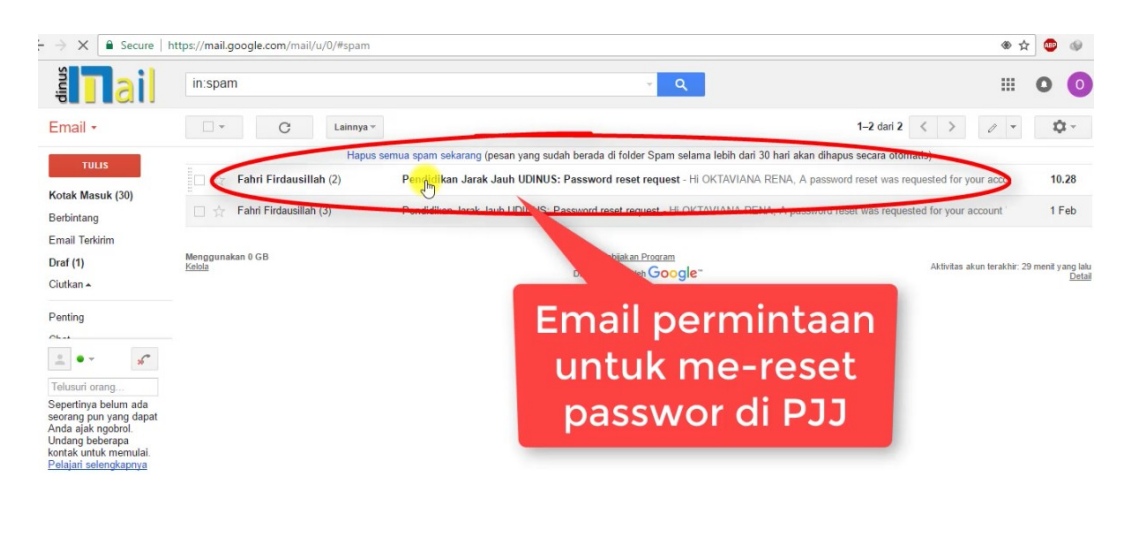

Activate Windows

8. lalu klik link tersebut

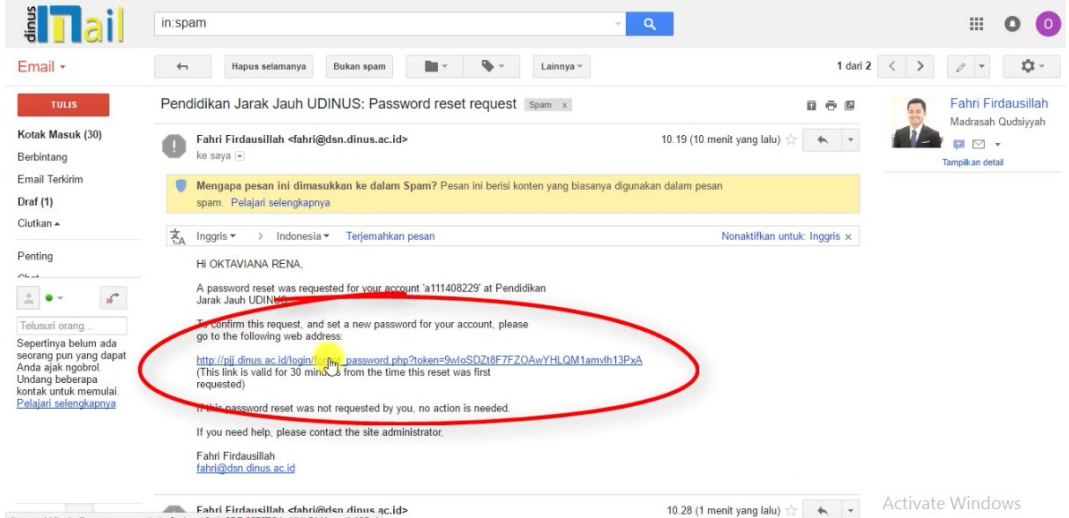

9. Lalu ganti passworddi kolom **Set Password(1)**. (**INGAT!** Password yang dipakai harus mengandung setidaknya 8karakter,1 huruf besar, 1 huruf kecil,dan 1 simbol) setelah selesai klik **save changes(2) ,**Maka passwor sudah terganti.

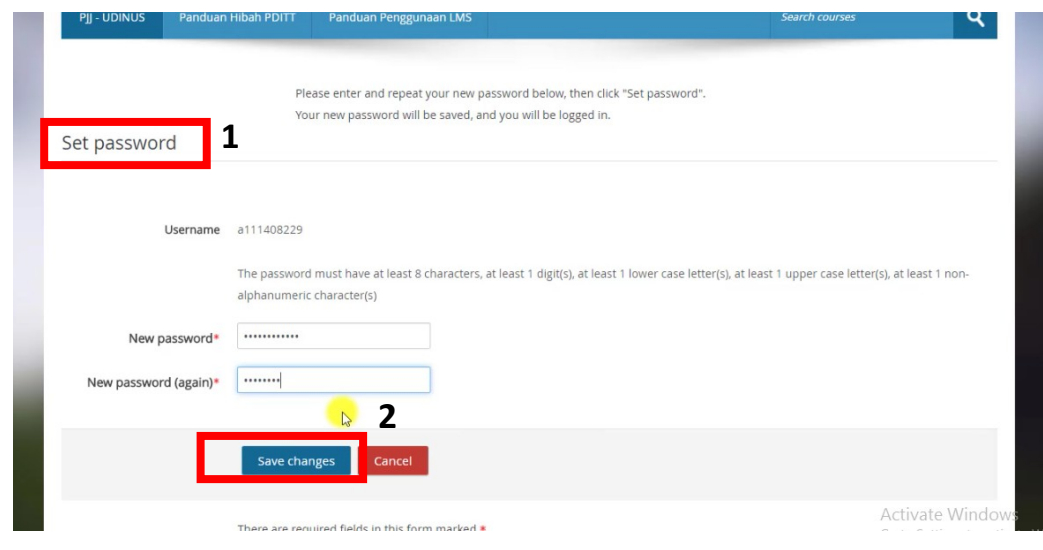

#### **B. MENGIKUTI KULIAH On-Line**

Langkah-langkah untuk submit tugas mahasiswa adalah :

#### **1. Login** terlebih dahulu. Masukkan **username** dan **password**

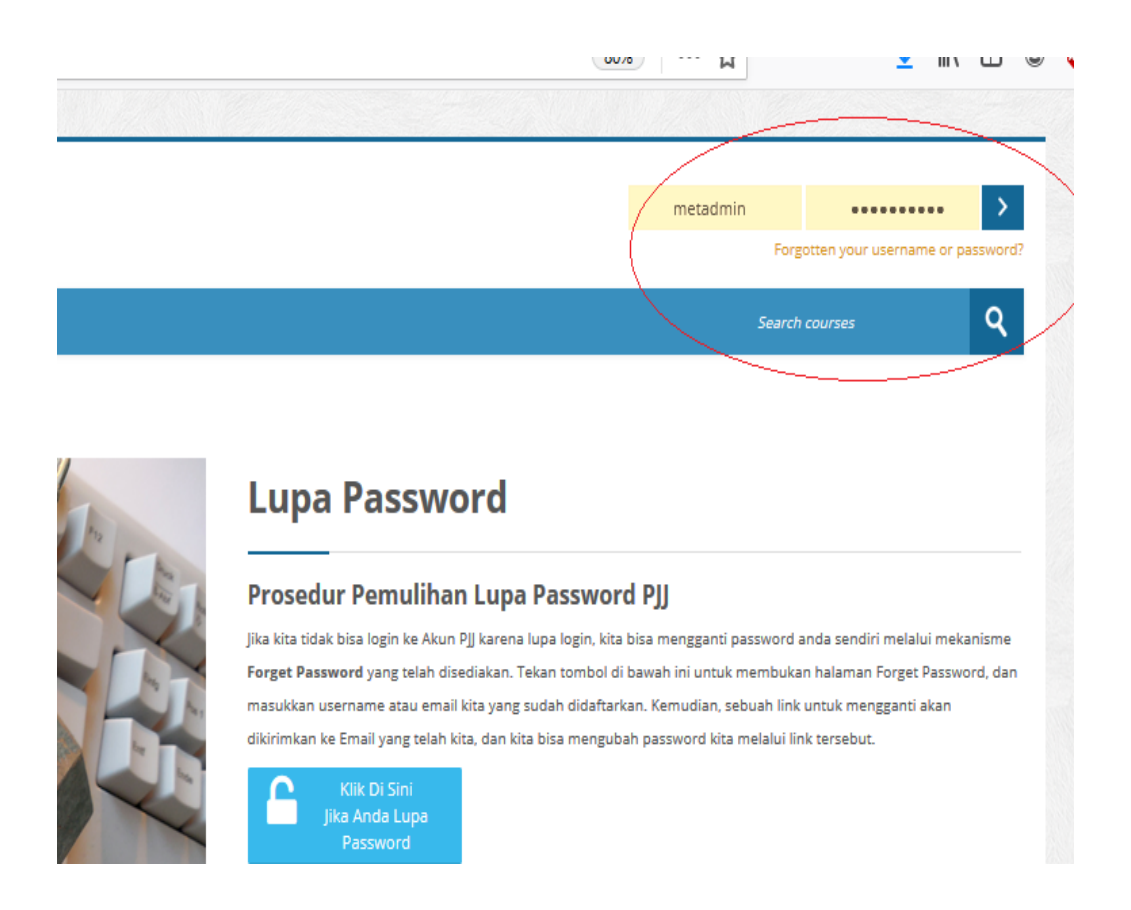

**2. Setelah Login** terlebih dahulu. Pilih Mata Kuliah dengan cara Klik pada mata kuliah yg anda pilih.

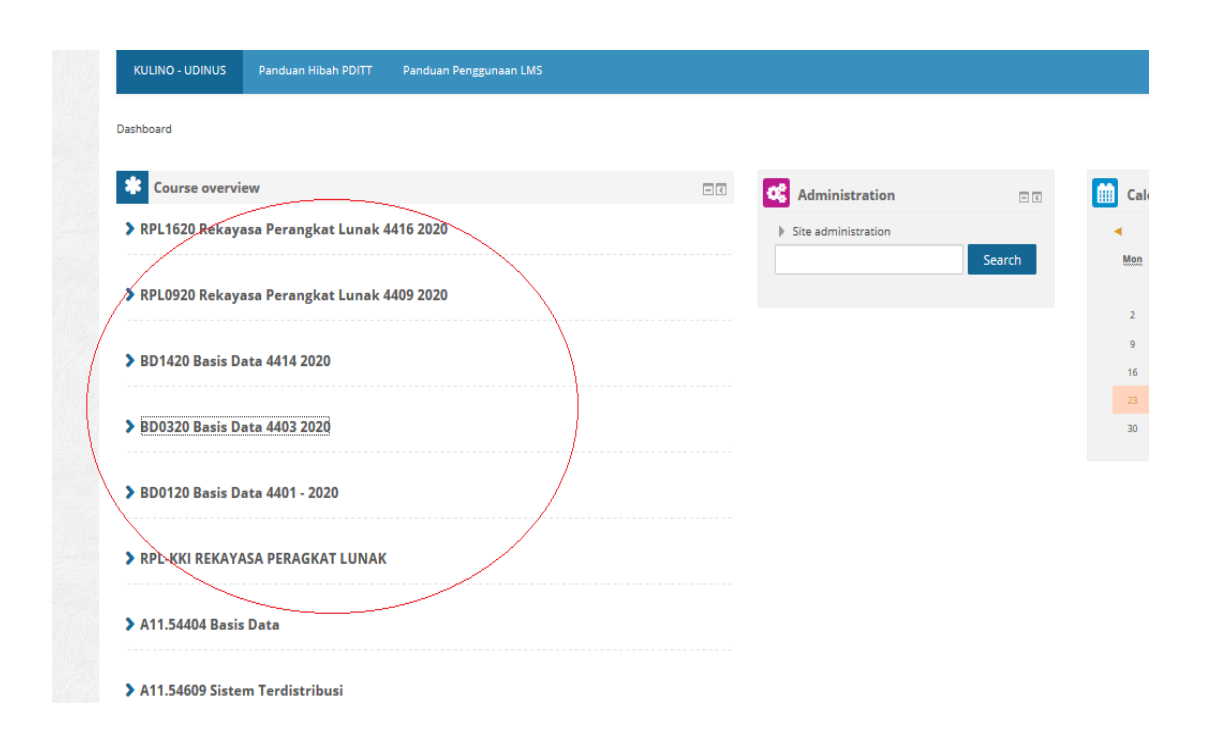

**3.** Cari Pertemuan atau topic yang sesuai, kemudian cari materi dan penugasan atau forum, atau aktifitas lain yg disediakan oleh dosen (dimungkinkan materi kuliah dan tugas atau forum akan dibatassi waktu/ jatuh temponya (terutama untuk submit tugas atau soal) oleh dosen. Pertimbangannya adalah sebelum kuliah materi berikutnya mahasiswa telah dipastikan mengerjakan materi kuliah sebelumnya.

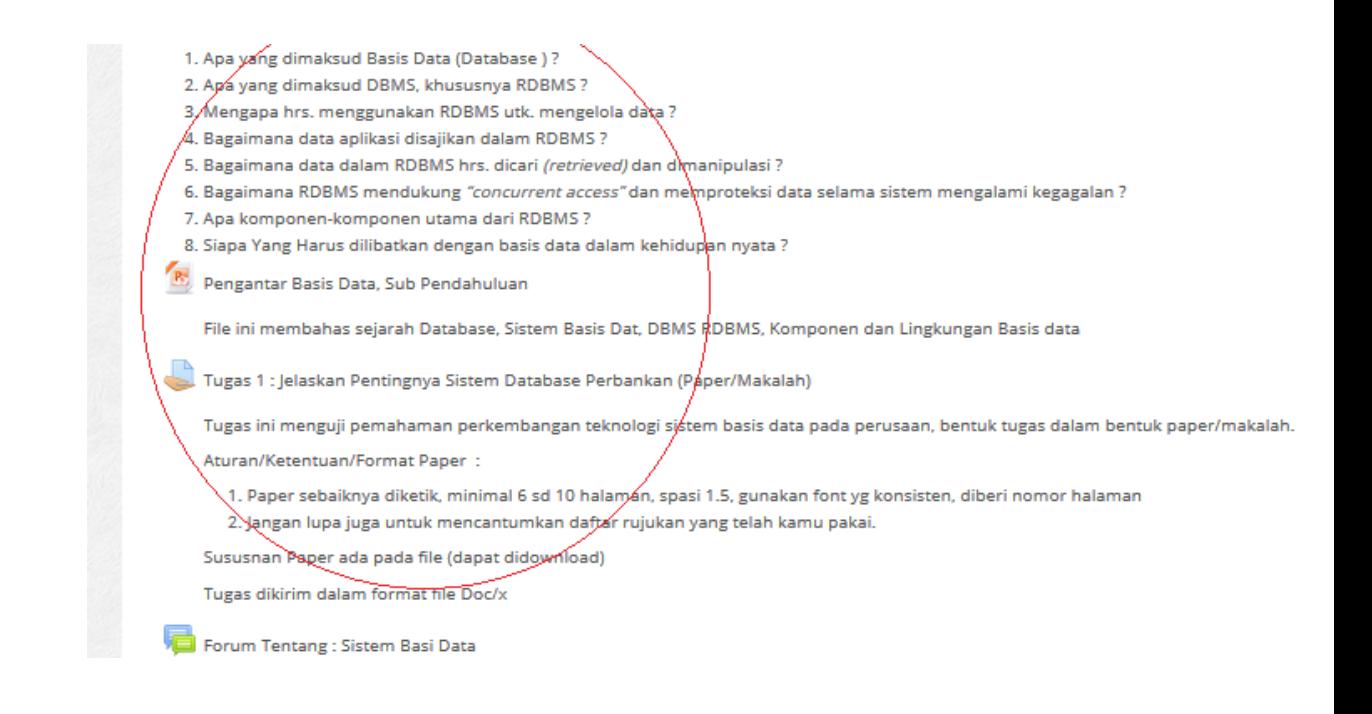

#### **C. MELIHAT DAN SUBMIT TUGAS ( SBG MAHASISWA/AS STUDENT)**

Langkah-langkah untuk submit tugas mahasiswa adalah :

1. **Login** terlebih dahulu. Masukkan **username** dan **password.**

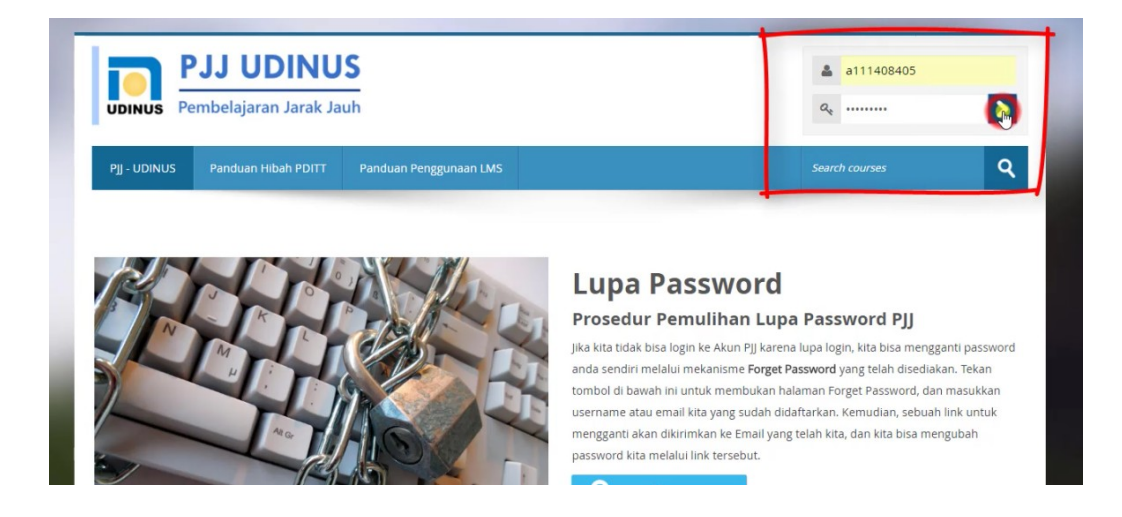

2. Setelah masuk di **dashboard**, ada pemberitahuan tugas yang harus dikerjakan. Misalkan disini ada tugas **SI-MS Manajemen Sains**. Klik maka akan muncul keterangan tugas.

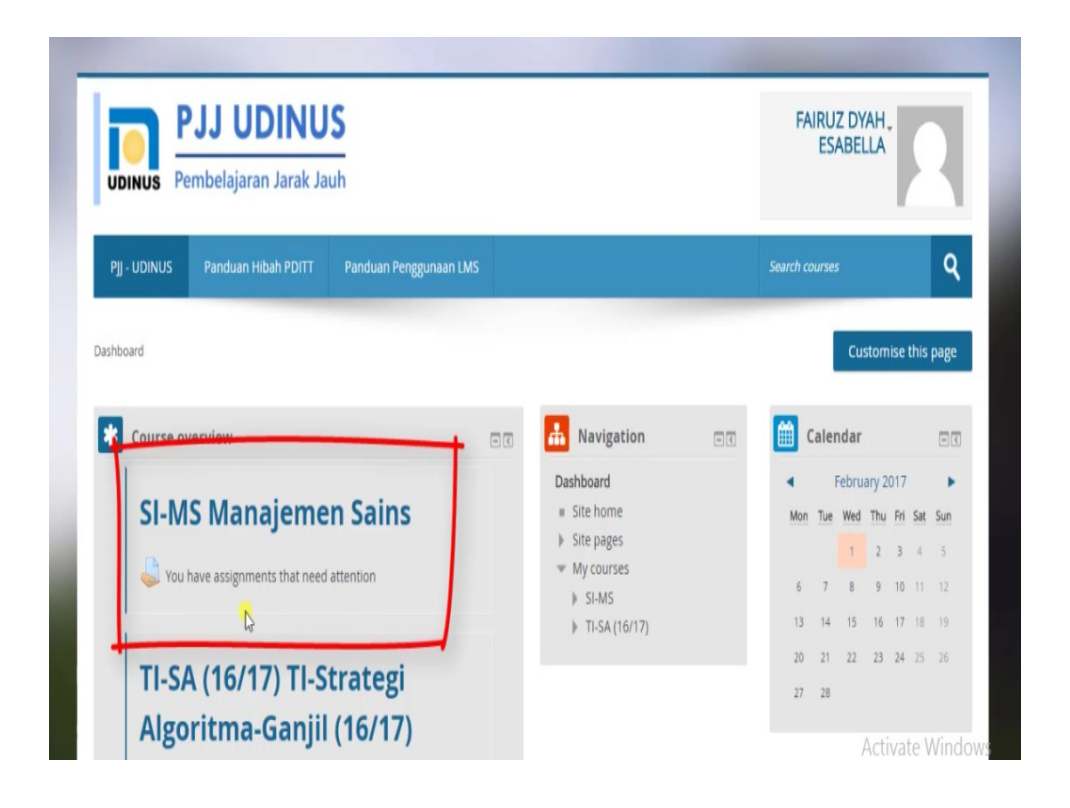

3. Dibagian ini, pengguna bisa melihat instruksi dari tugas yang diberikan<sup>(1)</sup>. Dan pengguna juga bisa download file tugas(2) yang diberikan oleh dosen.

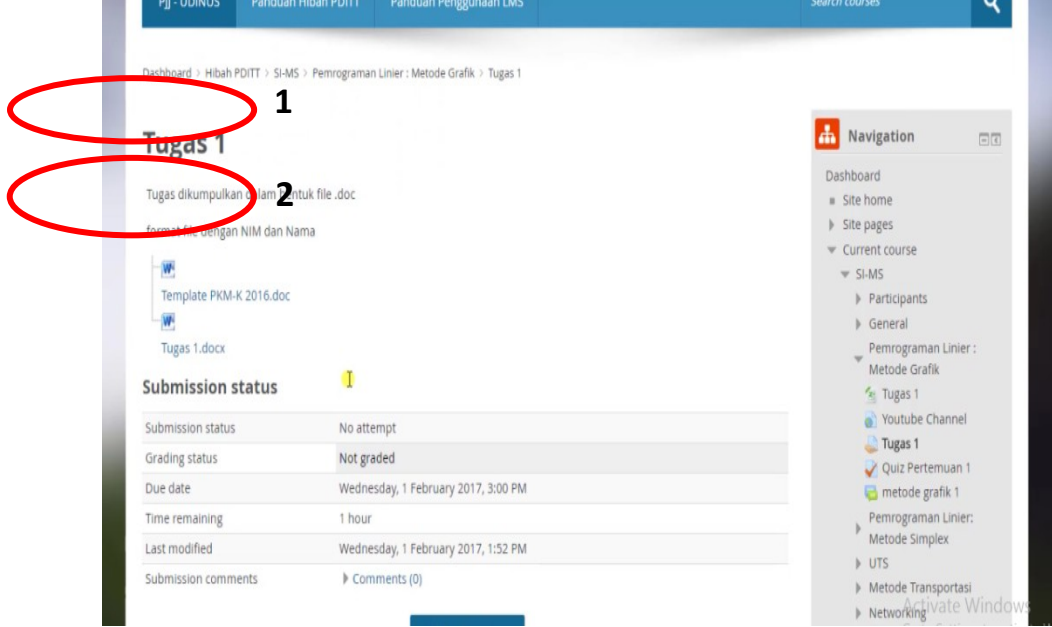

4. Di kolom **Submission Status**, jika ingin submit tugas, klik **Add submission**.

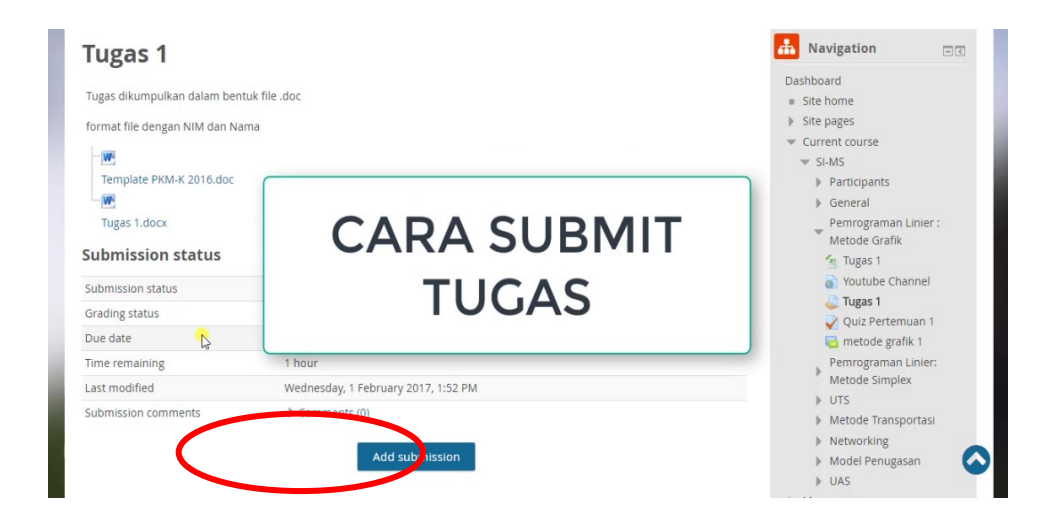

5. Di kolom **Online Text** pengguna dapat memberikan keterangan dari tugas yang akan di submit/dkirim.

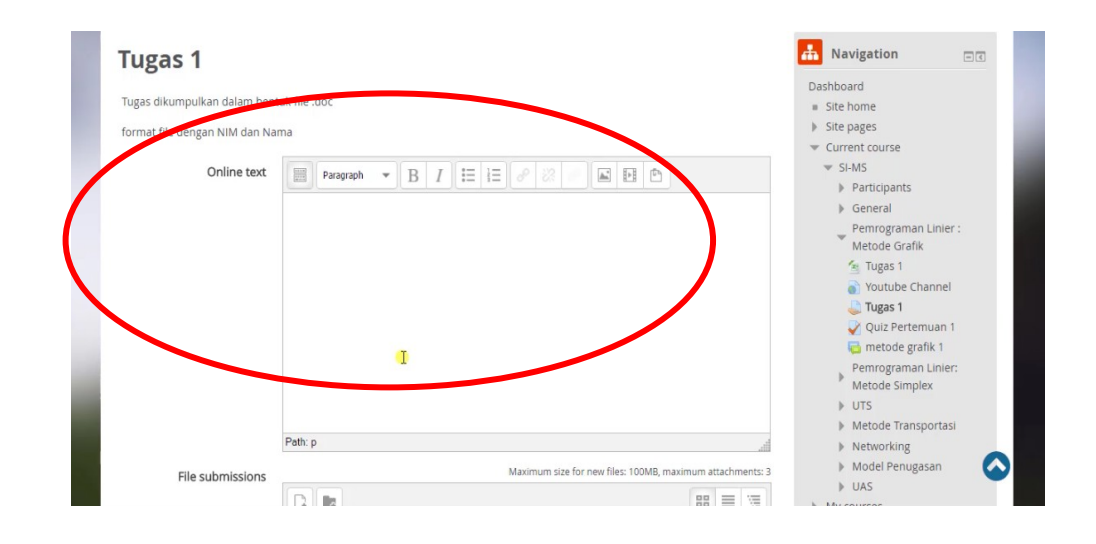

6. Di **File submission** pengguna bisa upload tugas yang berupa file, bisa dilakukan dengan dua cara klik **Add(1)** atau **drag and drop files (2) , (Pilih salah satu cara saja).**

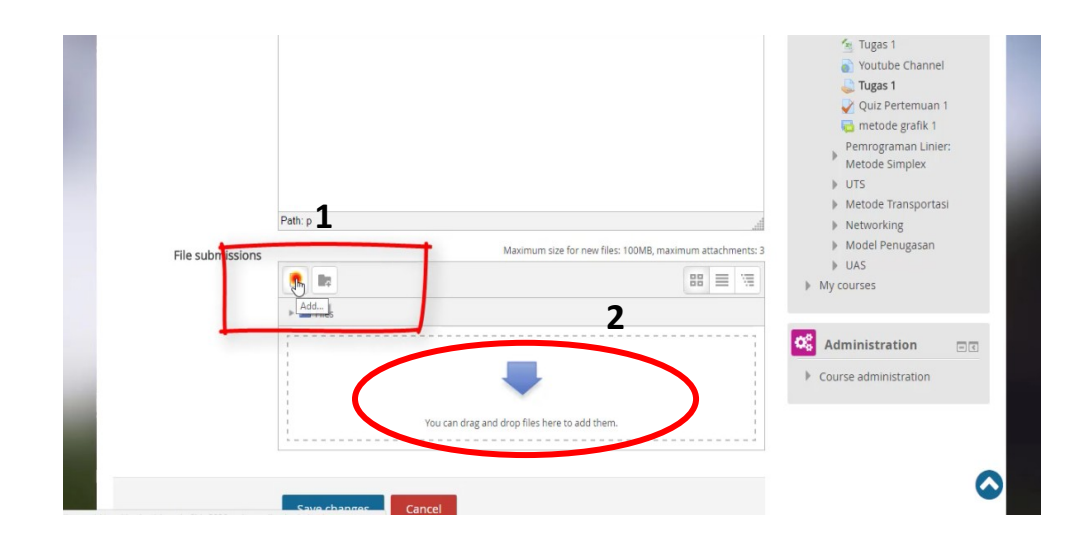

7. Setelah selesai ,klik **Save changes**.maka tugas berhasil di submit

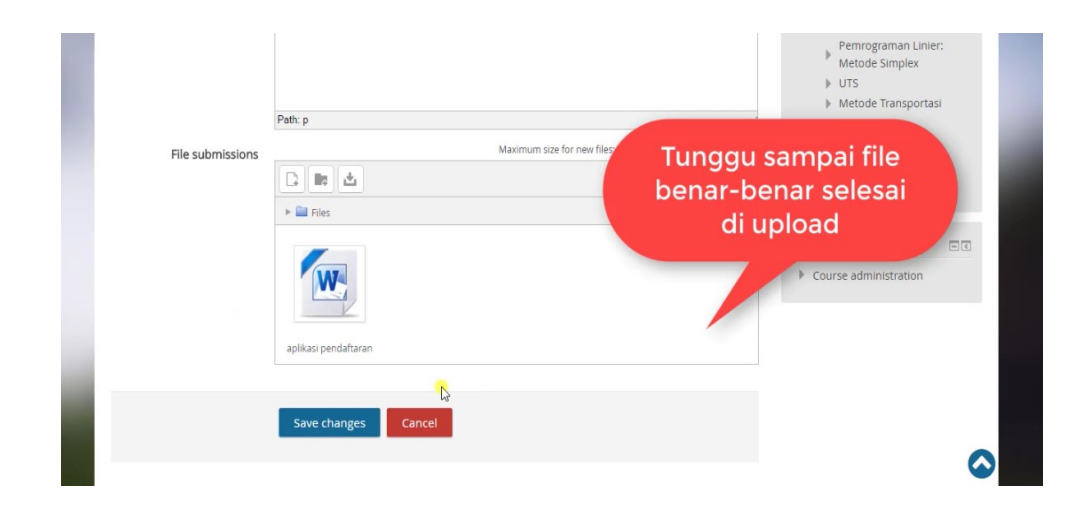

\*\*\*\*\*\*Sekian-Terima-Kasih\*\*\*\*\*\*

**\*)-Keterangan :** *Tutorial ini juga tersedia di youtue chanel PJJ-UDINUS*